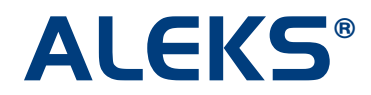

## **Creating a Quiz in ALEKS**

The ALEKS Quiz feature provides you with a tool to create a Quiz that will test all students on the topics have you selected.

To create a Quiz in ALEKS, first select a class and click on the "Taking Actions" box.

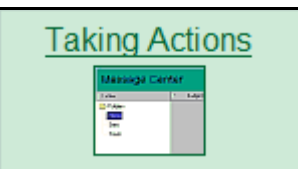

Next, click on the "Create a Quiz" link.

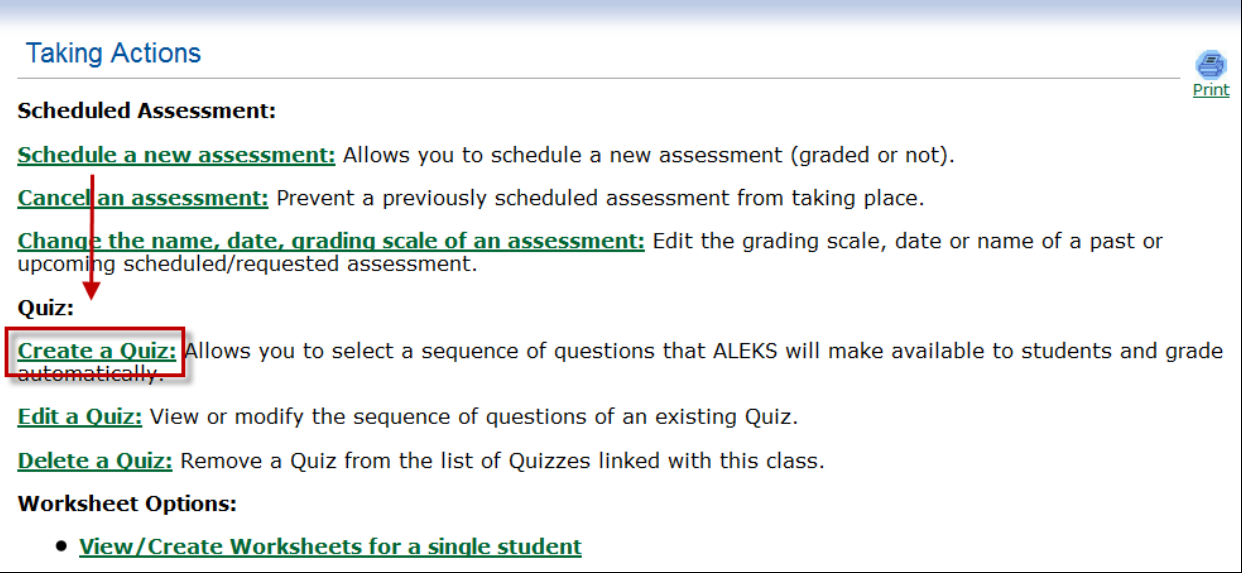

Copyright © 2010 ALEKS Corporation

Any quiz you create is given a default title, e.g. "Quiz 1." However, you have the option of changing the default name of the quiz by typing the desired name in the "Enter a Quiz name" box.

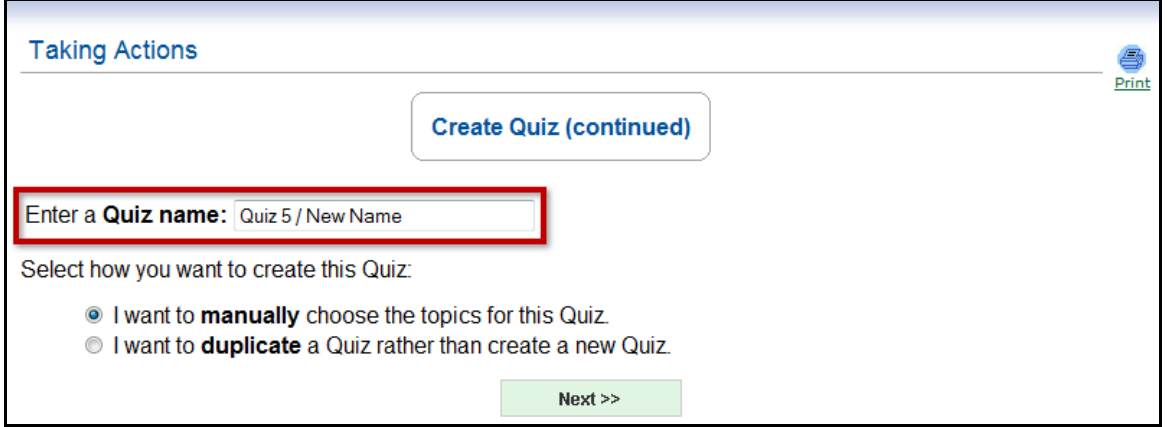

Select the radio button next to "I want to **manually** choose the topics for this Quiz" and then click on the "Next" button.

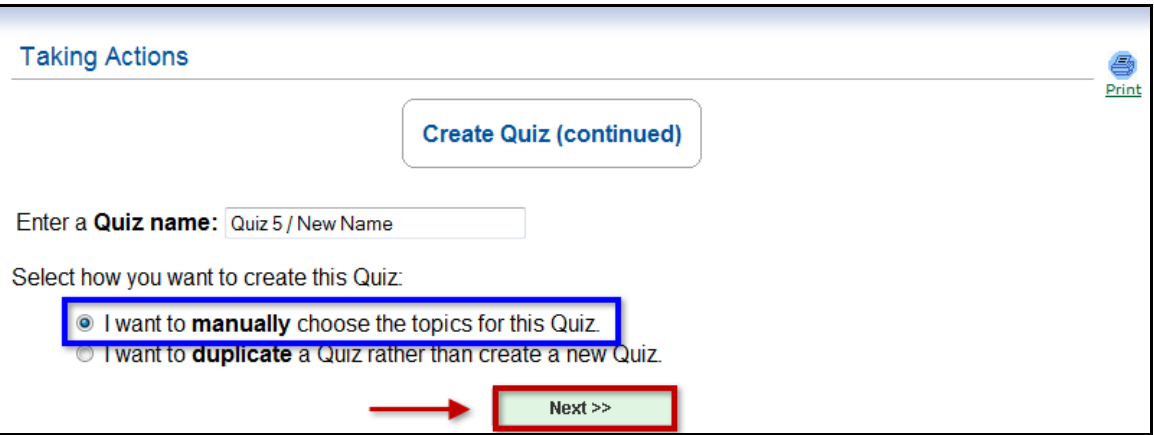

Copyright © 2010 ALEKS Corporation

Expand the folders to access the ALEKS topics. Add questions to the Quiz either by dragging topics from the left-hand window into the right-hand window, or by highlighting topics in the lefthand window and clicking on the "Add" button. Teachers can also use the "Shift" and "Control" keys to add multiple topics at one time. Use the "Remove" button to remove any unwanted topics. Once all topic selections have been made, click on the "Save" button.

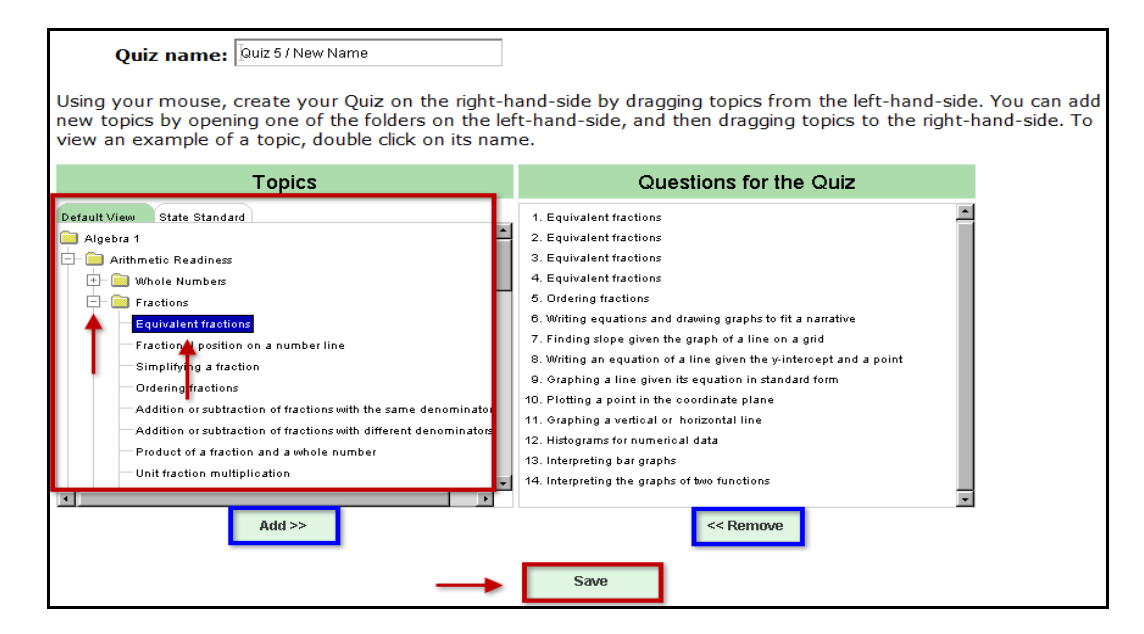

A summary of the quiz is provided with editing options.

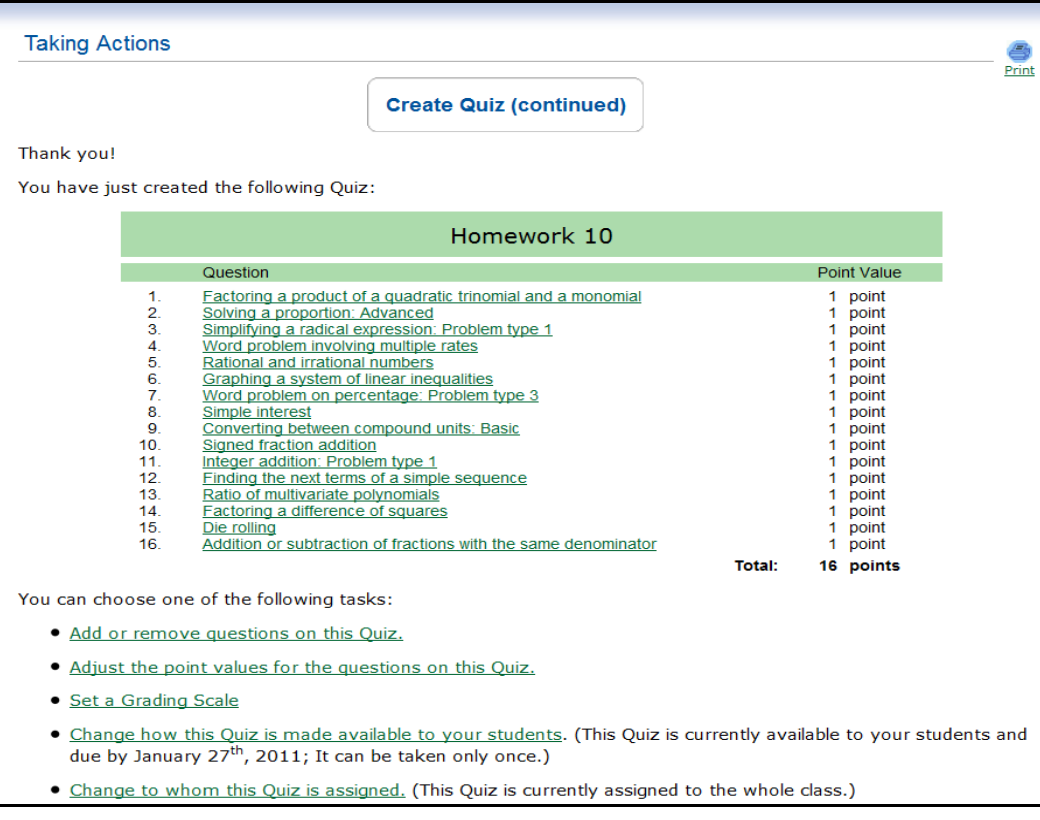

Copyright © 2010 ALEKS Corporation

The quiz editing options include:

1.

. Add or remove questions on this Quiz.

Teachers can add or remove questions from the quiz by clicking on the "Add or remove questions on this Quiz" link. Click on the name of the topic you would like to select, and then click on the "Add" or "Remove" button to perform the appropriate action. After the desired changes have been made, click on the "Save" button to confirm.

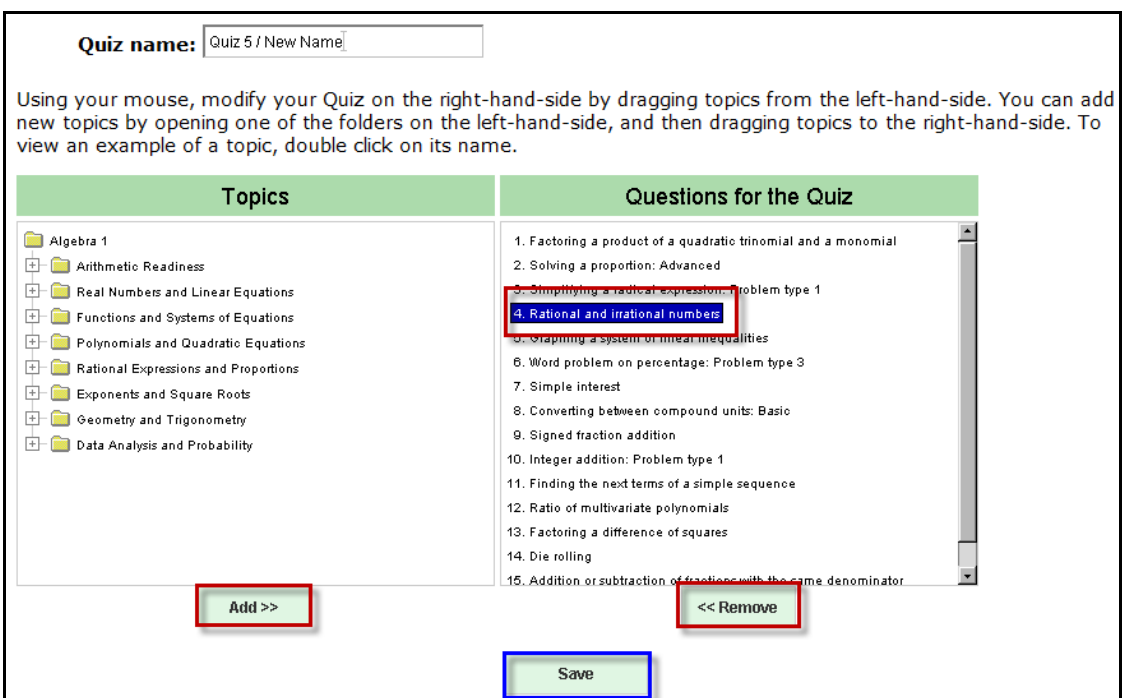

Copyright © 2010 ALEKS Corporation

## . Adjust the point values for the questions on this Quiz. 2.

It is also possible to change the point value per question by clicking on the "Adjust the point values for the questions on this Quiz" link; by default, questions are worth one point each and can be adjusted in quarter point increments. Click on the "+" or "-" sign to adjust the value of each question, or adjust the value by deleting the number and entering a new value manually. After the desired editing has been completed, click on the "Save" button.

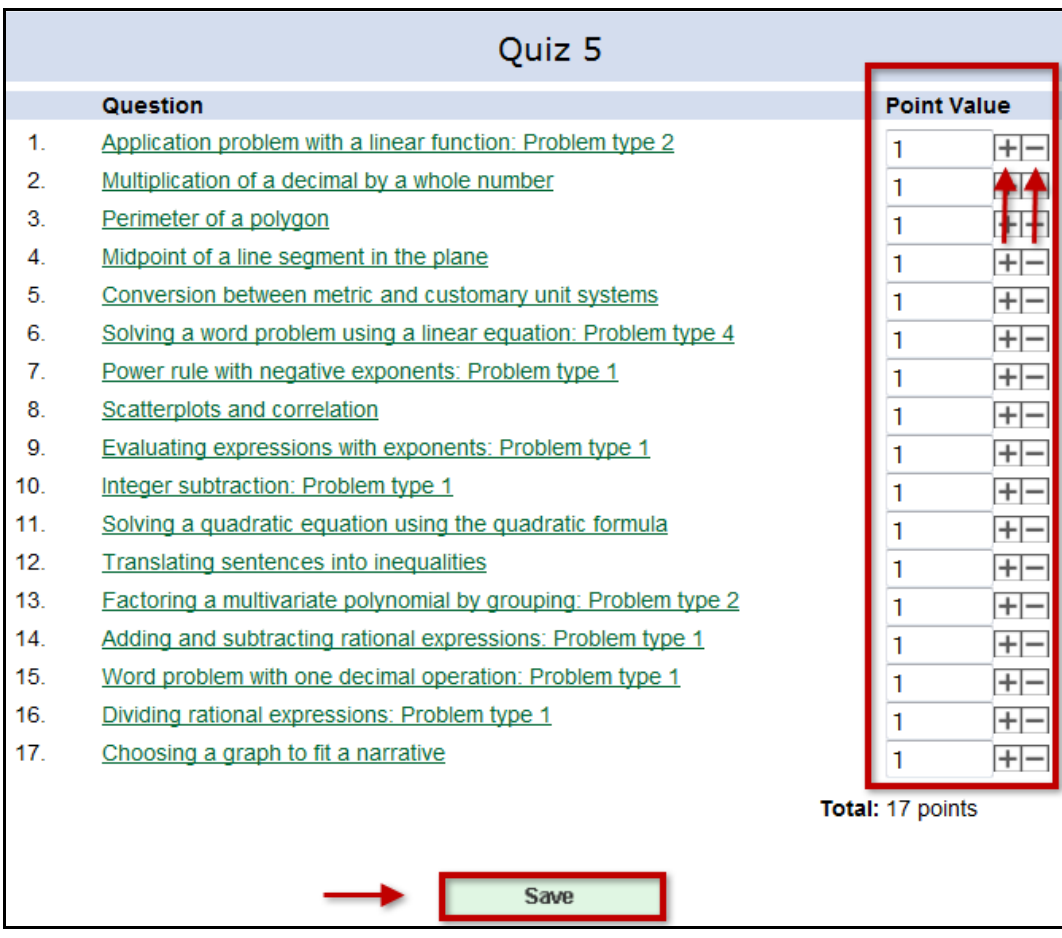

Page | 5

Copyright © 2010 ALEKS Corporation

Set a Grading Scale

3.

The next editing option allows teachers to set a grading scale for the quiz by clicking on the "Set a Grading Scale" link. The grading scale has sliding bars that can be used to define and label grade intervals. Additional sliders may be added by dragging the right-hand or left-hand sliders; sliders may also be removed by dragging them off to the right or left of the scale.

Teachers can set and label the sliders as desired. To change the label on a new or existing interval, select the text of the current label and type in the new desired label.

The three radio buttons under the scale determine how the grading scale will be used: if "Show grades to teacher only" is selected, the teacher sees the grading scale for the quiz, but the students do not; if "Show grades to the student and teacher" is selected, the teacher sees the grading scale and the student also sees it for her personal work; if "Disable" is selected, no one sees the grading scale. Once a selection are made, click on the "Save" button.

\*Implementation tip: You can come back to this grading scale and edit it at any time (even after students have taken the assigned quiz). This allows you to change (or curve) the grading scale based on the students' scores.

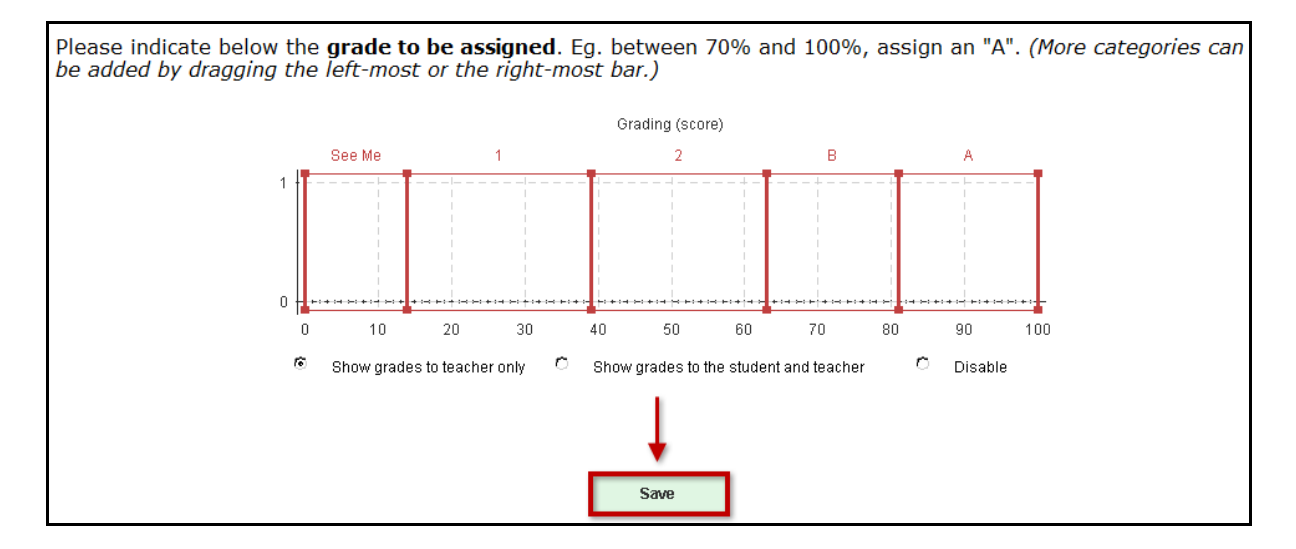

Copyright © 2010 ALEKS Corporation

A summary of the grading scale is provided. To return to the previous menu and make the quiz available to students, click on the "this Quiz's customization page" link.

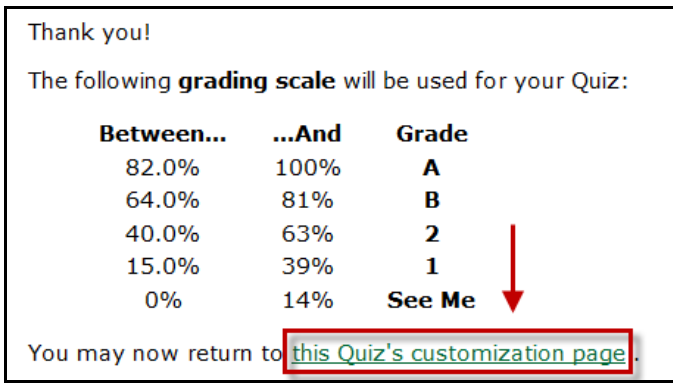

## . Change how this Quiz is made available to your students. 4.

The next Quiz editing option allows teachers to determine how the Quiz the quiz is made available to students by clicking on the "Change how this Quiz is made available to your students" link. Teachers can choose between a scheduled quiz and homework quiz. The scheduled quiz is more traditional and requires students to take the quiz as soon as they log into ALEKS at the designated time. The homework quiz is more flexible and allows students to complete the quiz at any time before the due date.

For a scheduled quiz, click on the radio button for "Schedule this Quiz on." Select the date the students will take the quiz, and click on the "Next" button.

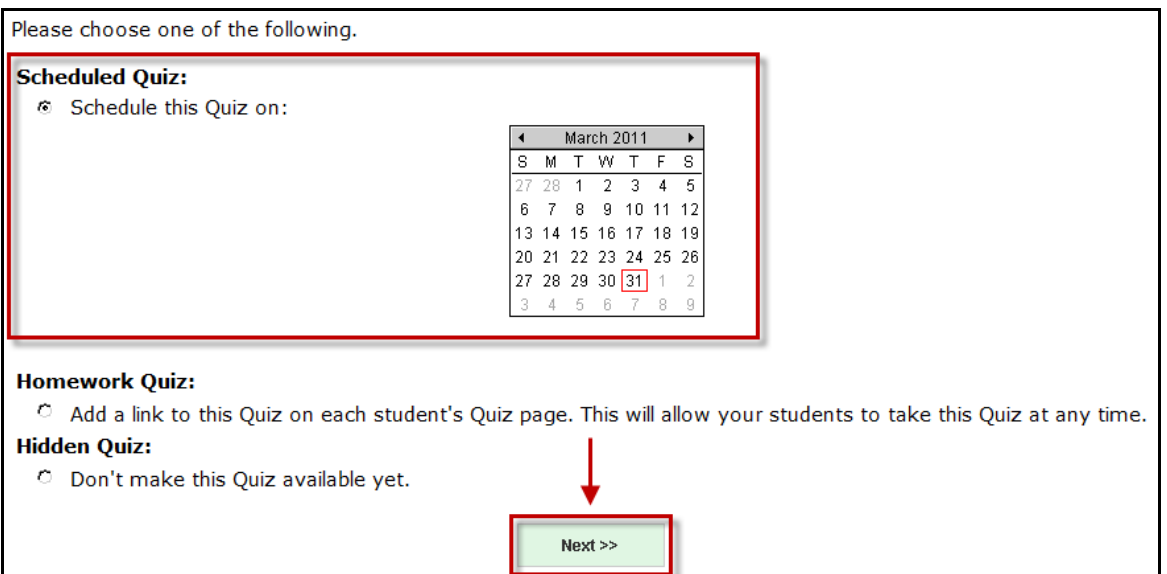

Copyright © 2010 ALEKS Corporation

Select a start time and a time limit. The time limit can be as little as 5 minutes or as long as 3 hours and 55 minutes. Check the desired notification options and select the window of time students will have to take the quiz.

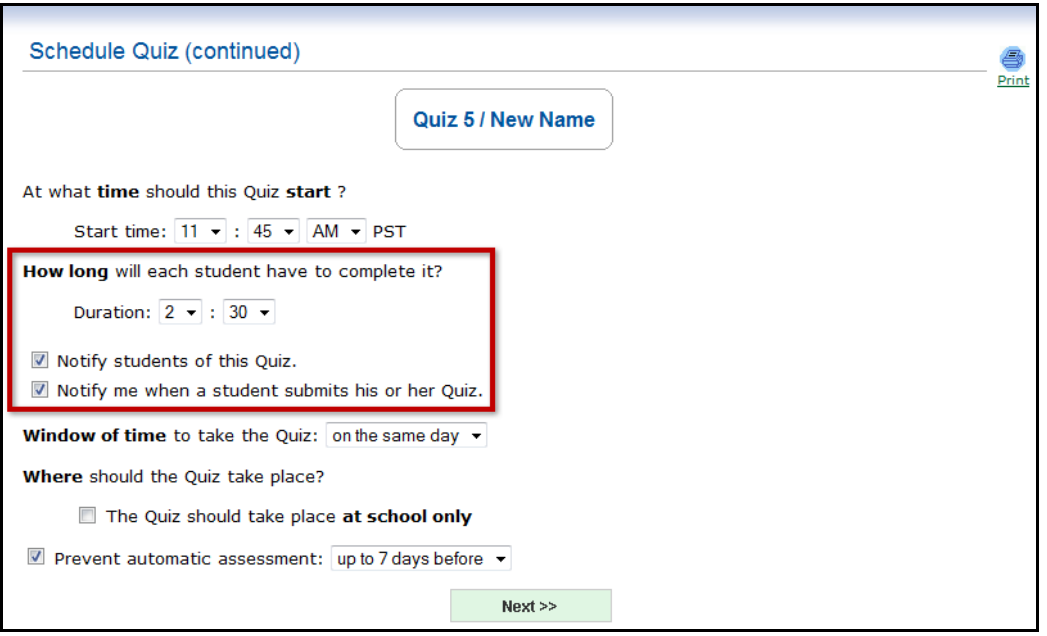

Next, select the window of time the quiz should be available for the students. Teachers have the option of setting the quiz so that students can take it at school only; to do this, please contact ALEKS Customer Support, by going to [http://support.aleks.com,](http://support.aleks.com/) and provide your school's IP address information. The next scheduled quiz editing option allows teachers to prevent automatic ALEKS Assessments from occurring for up to seven days before the Quiz.

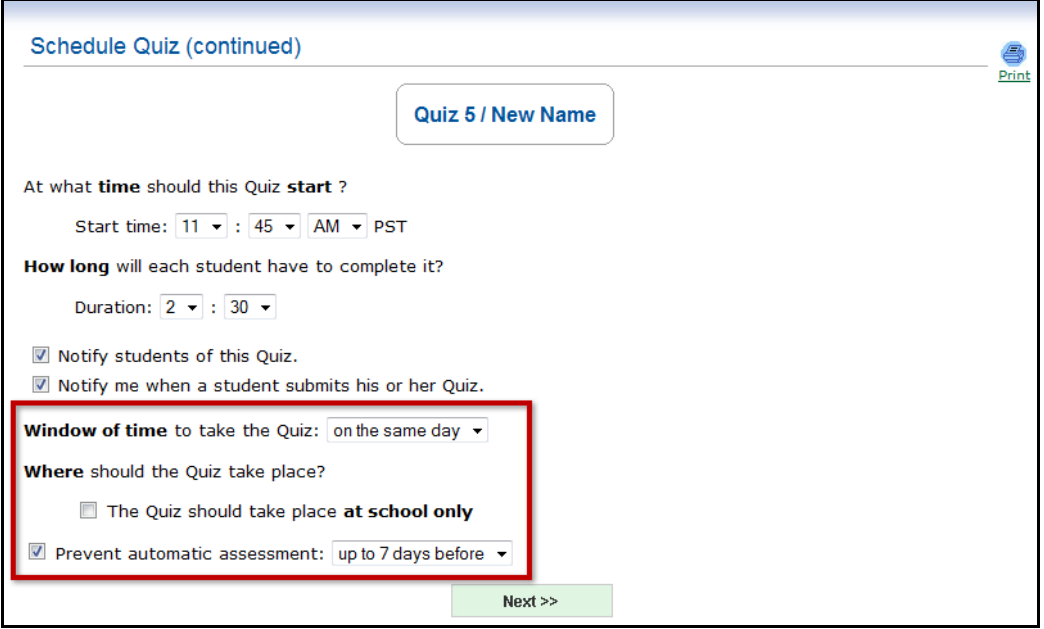

Page | 8

Copyright © 2010 ALEKS Corporation

Once the scheduled quiz settings are selected, click on the "Next" button.

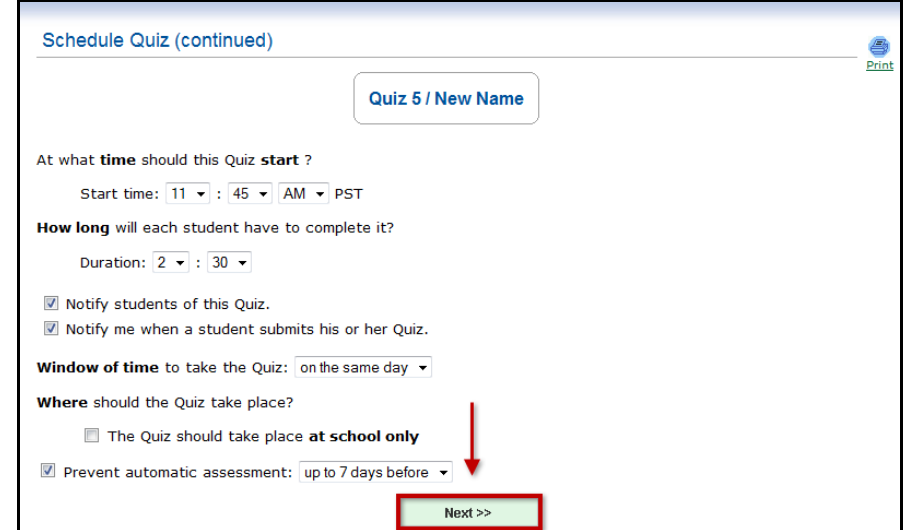

A summary of the created quiz will be displayed.

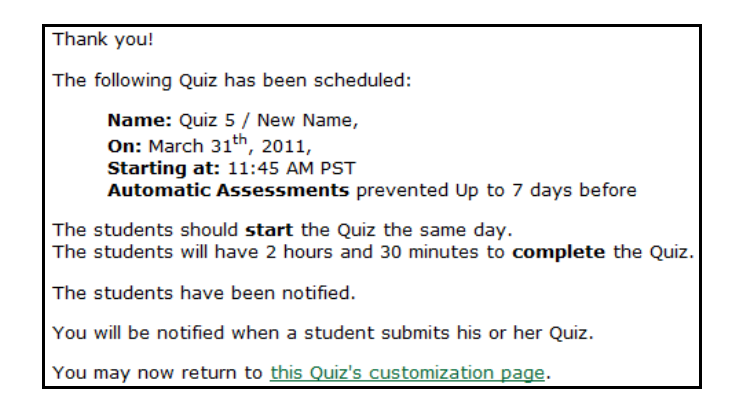

For the homework version of the quiz, click on the radio button for the "Homework Quiz" option and click on the "Next" button. The homework version of the quiz is more flexible than the scheduled version of the quiz.

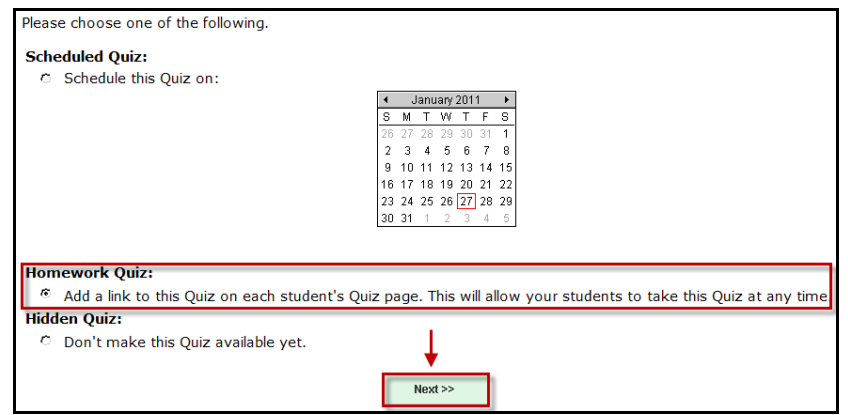

Page | 9

Copyright © 2010 ALEKS Corporation

First, select a due date for the quiz. Note that the student will be able to complete the quiz at any time before the selected due date. Teachers have the option of being notified when students submit their quizzes. A duration for the quiz can also be set; the duration can be as little as 5 minutes or as long as 3 hours and 55 minutes. For a quiz with no time limit leave the "Set a duration for this Quiz" box unchecked.

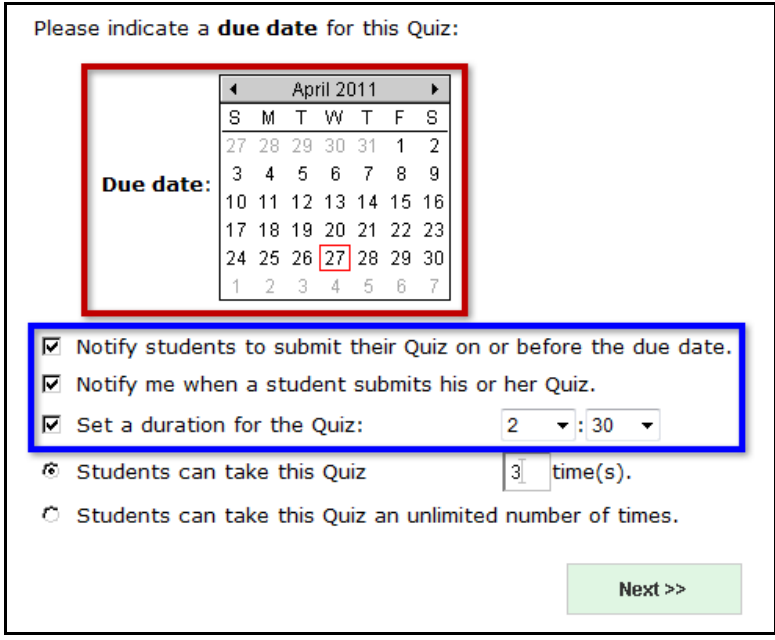

Additional homework quiz settings provide teachers with the option to allow students to take the quiz any number of times. The default is one time, but can be changed to any number or set to be taken an unlimited number of times. Once the homework quiz settings are selected, click on the "Next" button.

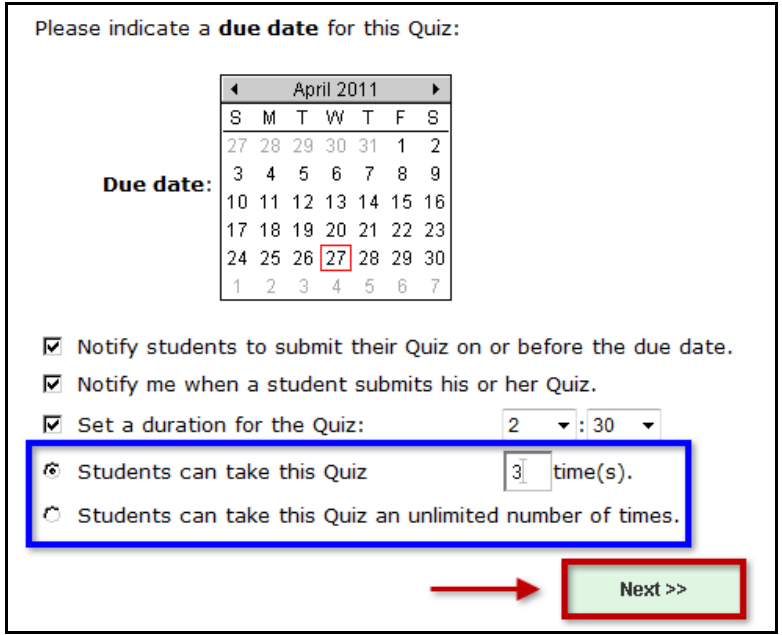

Page | 10

Copyright © 2010 ALEKS Corporation

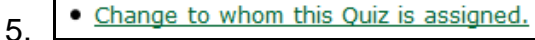

The final quiz editing option allows the teacher to select to whom the quiz is assigned. By default, the quiz is assigned to all students. To assign the quiz to select students, click on the "Change to whom this Quiz is assigned" link. Next, click on the "here" link.

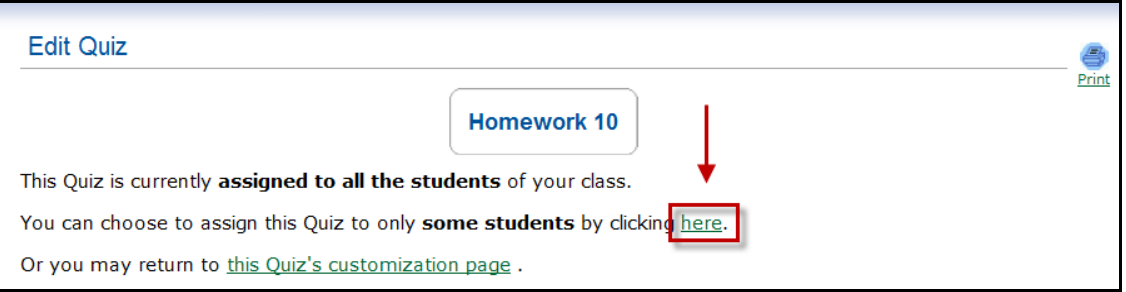

Place a checkmark next to the names of the students that this quiz should be assigned to, and click on the "Save" button.

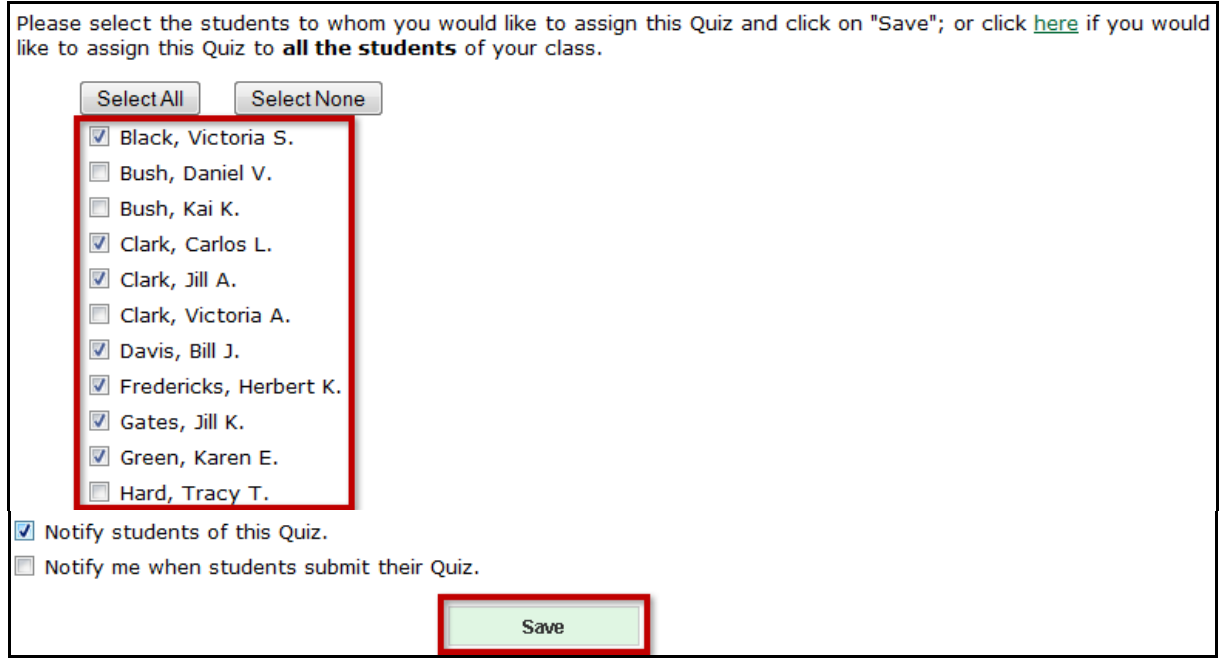

The quiz feature provides teachers with a tool to quickly create individualized quizzes for students, while still covering the same topics. Although all of the quizzes contain the same topics, quiz questions are generated algorithmically so each student will be presented with a different instance of that topic. Teachers will not need to make multiple versions of quizzes or tests.

The quiz allows teachers to check for retention of specific topics, regardless of where students are in their individual ALEKS Pie. For instance, if a teacher is covering fractions in class and wants to test all students on fractions, the quiz feature provides this capability.

Copyright © 2010 ALEKS Corporation

**Please note: Students' quiz results will not have an impact on individual pie charts. Additionally, unlike ALEKS Assessments, the ALEKS Quiz does not utilize ALEKS technology for delineation of student knowledge. The quiz results are therefore not an assessment of overall student knowledge of the subject. ALEKS Assessments (which happen automatically at regular intervals of progress) will efficiently assess the students'**  *overall* **knowledge of the subject and determine exactly what each student is ready to learn.** 

To get more information on how to use ALEKS effectively, please join a free daily training session by going to [https://aleks.webex.com.](https://aleks.webex.com/) If the scheduled days and times **DO NOT** work for you, please go to [http://www.aleks.com/k12/request\\_training](http://www.aleks.com/k12/request_training) to complete a request form with a preferred date and time for your free online training.

Copyright © 2010 ALEKS Corporation